## 将公式输入框作为控件使用

你可以将公式输入框作为控件使用。

你可以在公式输入框中输入或查看公式。

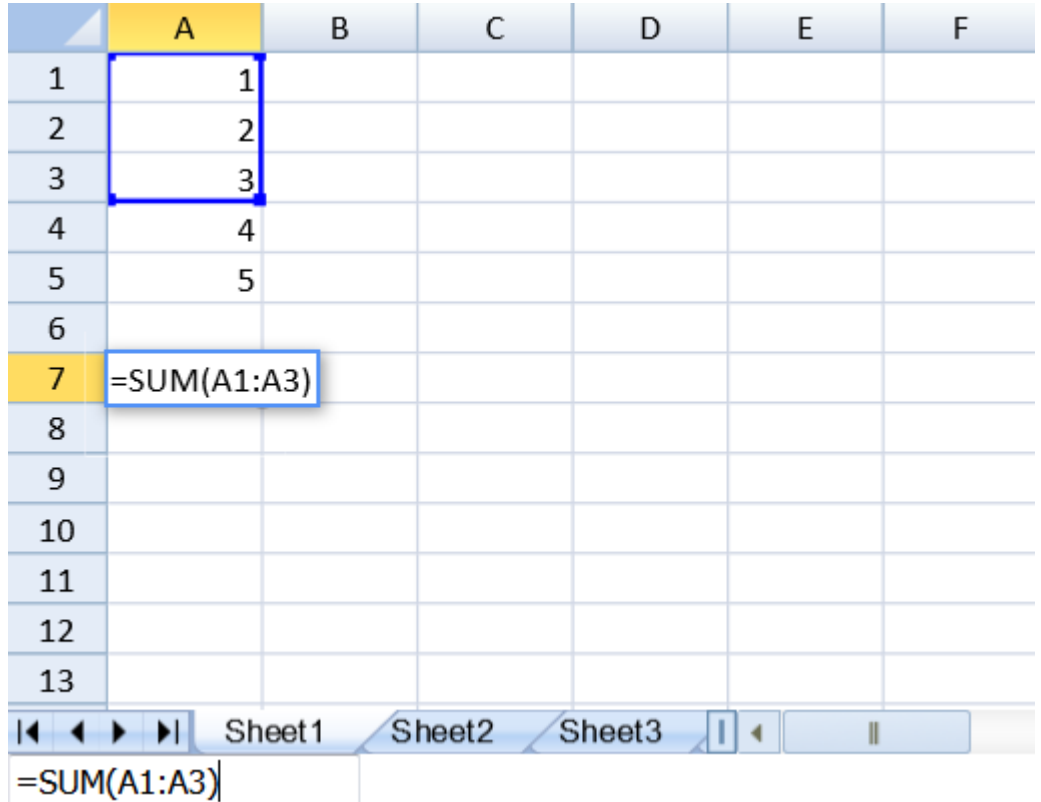

你也可以通过选择单元格区域来在在公式输入框中输入一个单元格区域。 点击右侧的"选择区域" 按钮, 你可以在工作表中选择一个区域并输入到公式输入框中。 按下 Ctrl 键来在公式输入框中输入逗号 ","。

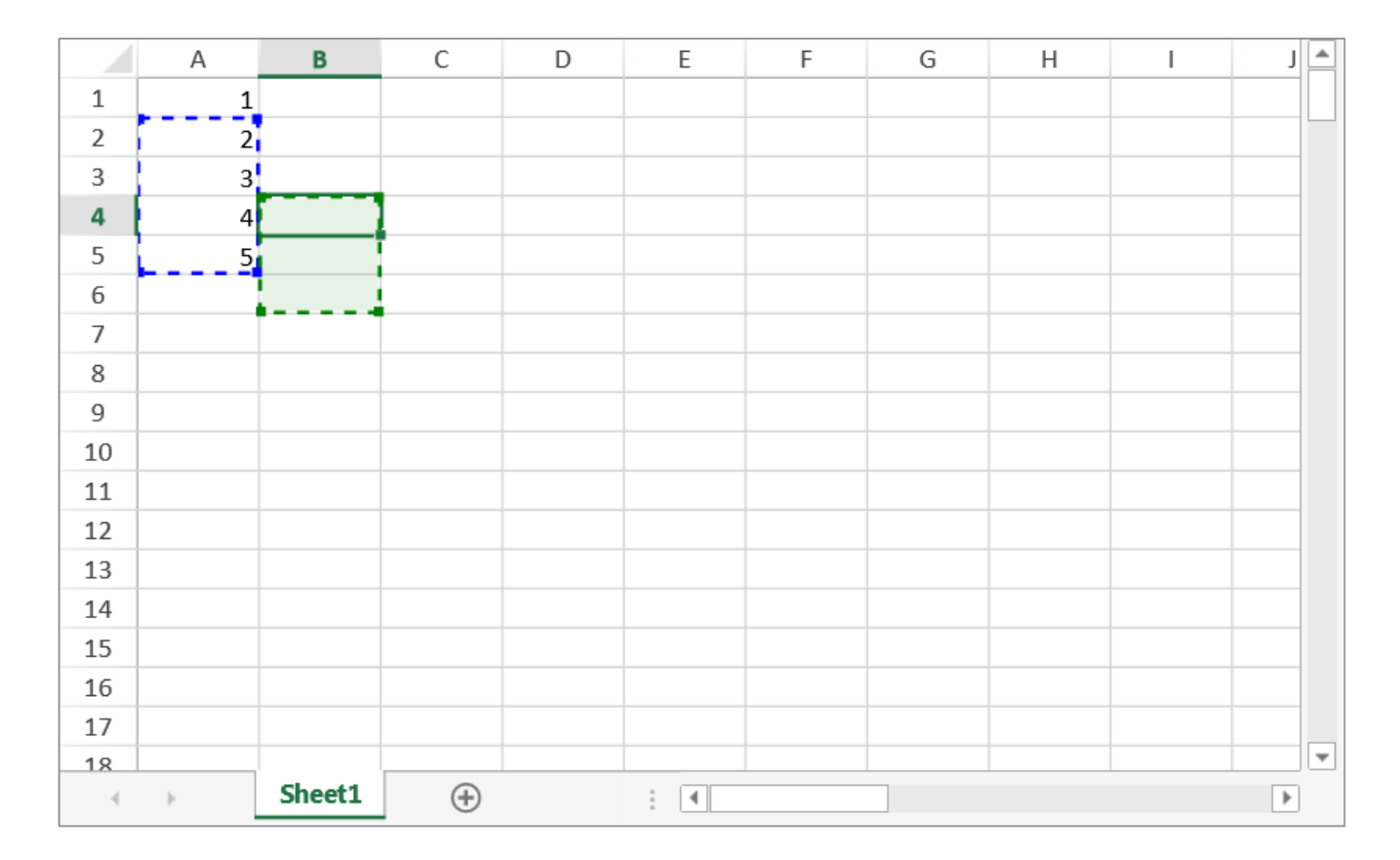

## =Sheet1!A2:A5,Sheet1!B4:B6

## 示例代码

以下代码在页面上创建了一个公式输入框。

-----------------------------

```
JavaScript
window.onload = function(){
                var spread = new
GC.Spread.Sheets.Workbook(document.getElementById("ss"), {sheetCount:3});
               var activeSheet = spread.getActiveSheet();
activeSheet.setArray(0, 0, [1, 2, 3, 4, 5]);
var fbx = new
GC.Spread.Sheets.FormulaTextBox.FormulaTextBox(document.getElementById("
formulaTextBox"));
fbx.workbook(spread);
 }
...
<input type="text" id="formulaTextBox" />
```
以下代码允许你在公式输入框中选择单元格区域。

**Fact** 

```
JavaScript
<script type="text/javascript">
         window.onload = function(){
             var spread = new
GC.Spread.Sheets.Workbook(document.getElementById("ss"), { sheetCount: 1
});
             rangeSelector = new
GC.Spread.Sheets.FormulaTextBox.FormulaTextBox(document.getElementById("
ftb"), {rangeSelectMode: true});
             rangeSelector.workbook(spread);
 }
         function buttonClick(){
            alert(rangeSelector.text());
         }
     </script>
...
<div id="ss" style="width:50%; height:400px; border:1px solid
gray;"></div>
<div id="ftb" style="width:50%;height:20px;border:1px solid gray"></div>
<button onclick="buttonClick()">Get Range Text</button>
```
另见

[FormulaTextBox class](http://help.grapecity.com/spread/SpreadSheets10/JavascriptLibrary~GC.Spread.Sheets.FormulaTextBox.html)